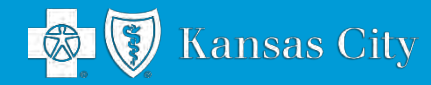

#### **Employer Guide**

#### eBilling Payment System

m

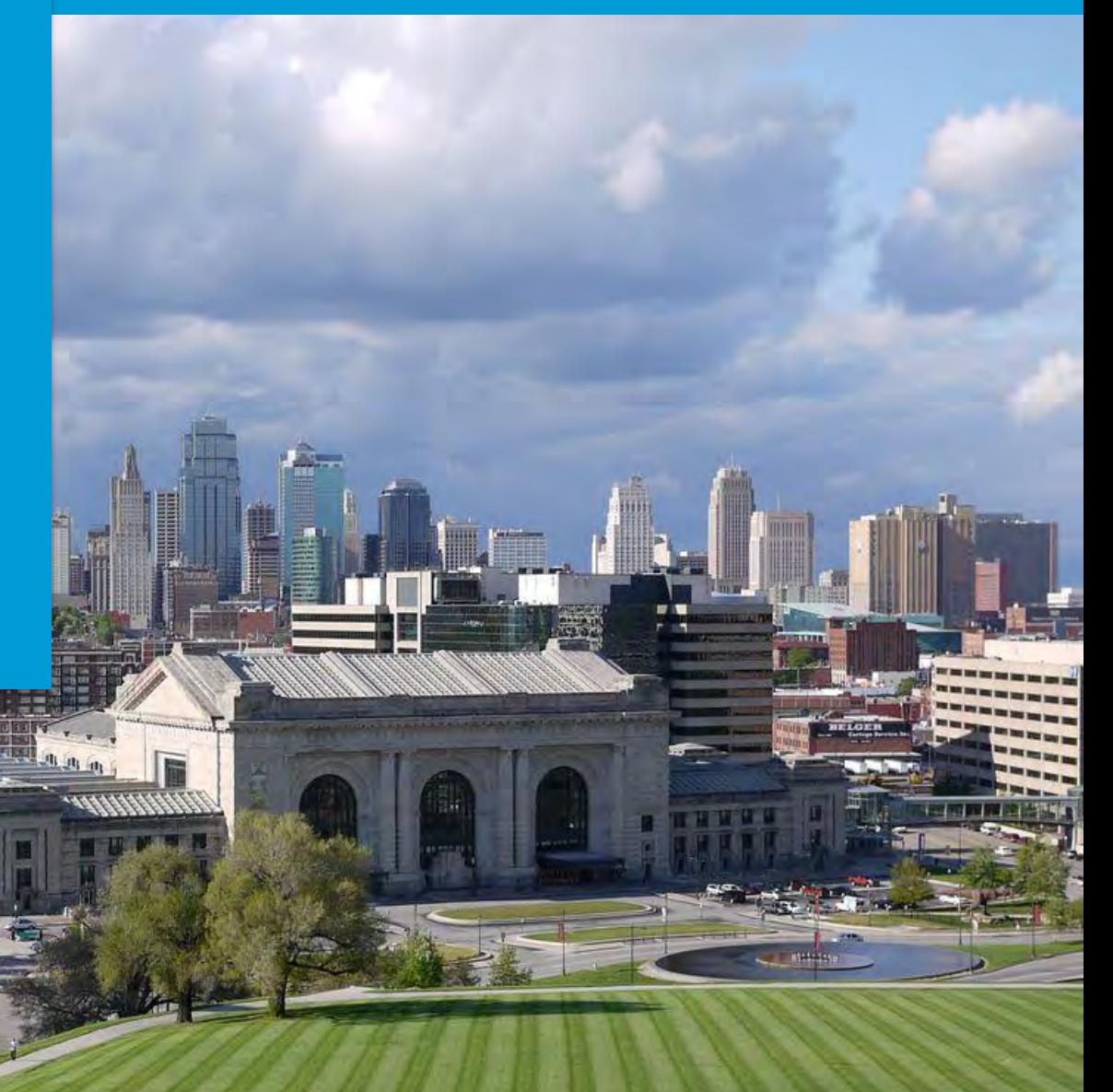

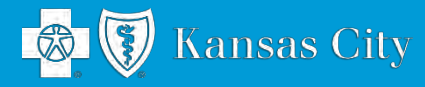

#### **Employer Guide** *eBilling Payment System*

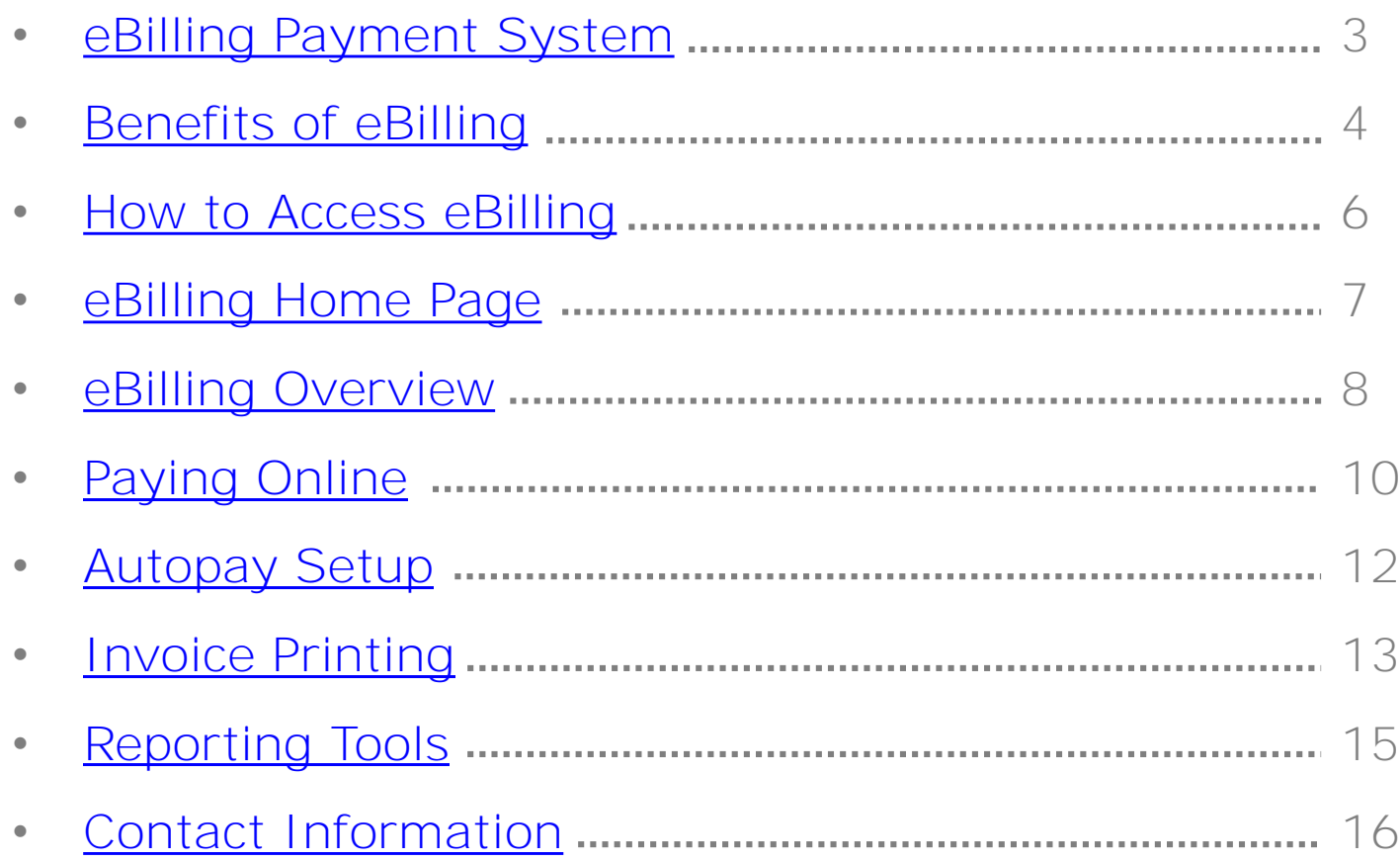

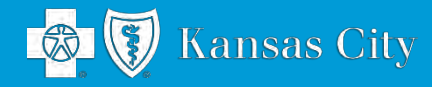

### <span id="page-2-0"></span>**eBilling Payment System Overview**

The *eBilling payment system* is a convenient and time-saving paperless billing option available to you.

eBilling is more than just a payment option  $-$  it's an electronic benefit service that makes managing your monthly invoices efficient, convenient and easier than ever.

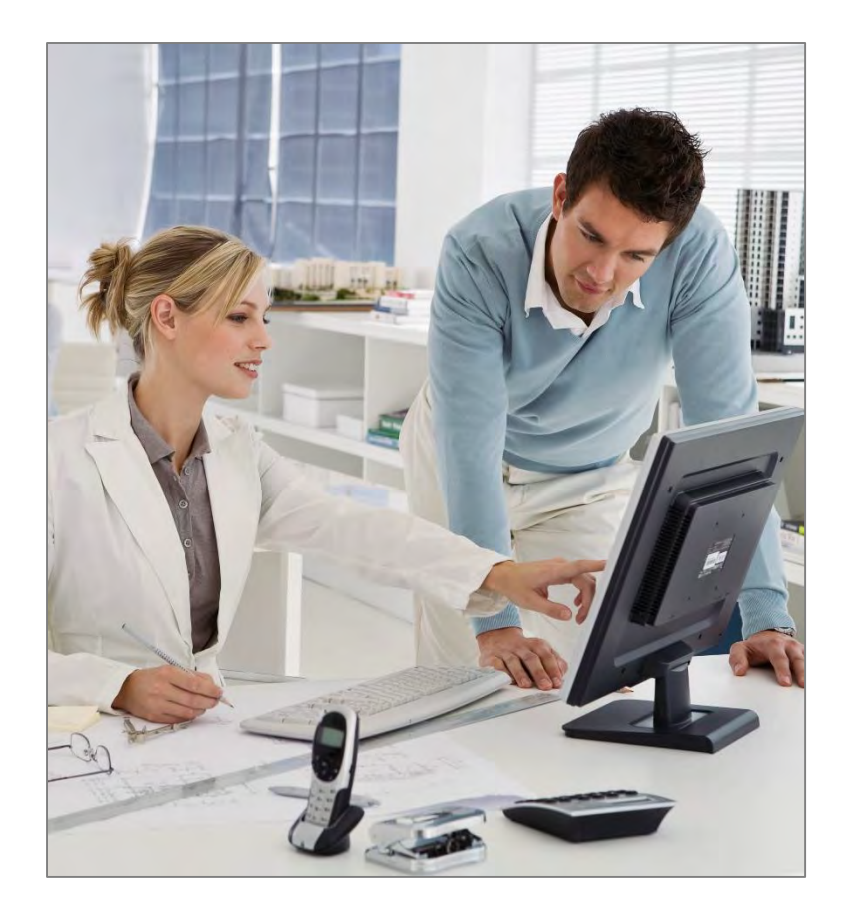

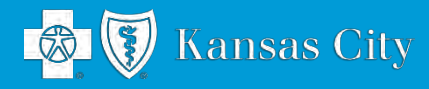

## <span id="page-3-0"></span>**Benefits of eBilling**

- **View Bills Online**. Your monthly invoices can be viewed 24 hours a day, seven days a week. Email notifications replace your current, hard copy mailings of monthly invoices. Simply log in to view, print, export or create detailed reports.
- **Pay Bills Online**. Pay invoices by electronic funds transfers (EFT) from one of your bank accounts. eBilling offers a quick, easy and secure online payment experience that will reduce your postage and check production costs.
- **Allow access to multiple users**. Create an unlimited number of users and assign the level of access each specific user. eBilling offers simultaneous access to multiple users at different locations and access levels.
- **Create reports from invoice data.** Create reports with the information you need. You can also export reports to Excel or other spreadsheet programs.

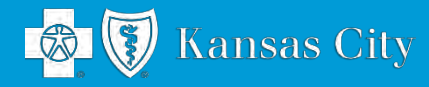

## **Benefits of eBilling** *(continued)*

- **Search and sort through an archive of past invoices received via eBilling.**
- **View Payment History.** Convenient payment history includes a display of your payments made through eBilling and by other methods.
- **Reduce paper and expenses.** The eBilling system is an environmentally friendly, paperless billing convenience that will save you and your company both time and administrative costs.

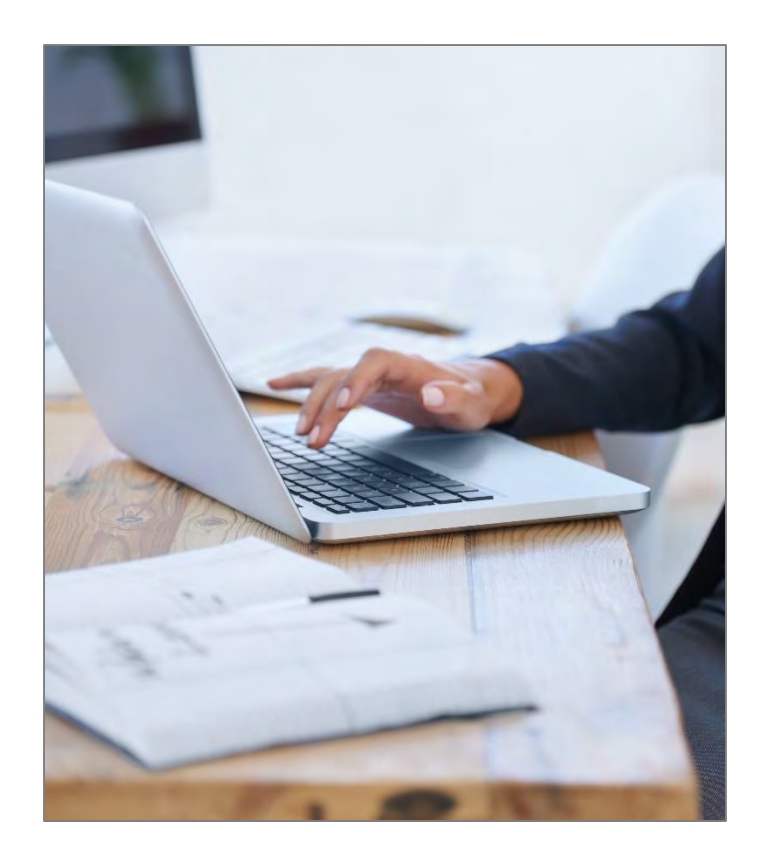

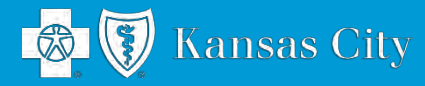

## <span id="page-5-0"></span>**How to Access eBilling**

- Go to the eBilling login screen at [bcbskcebilling.com](http://www.bcbskcebilling.com/).
- Login using the username and password you have received from Blue KC.

*An online tour is available if you would like an overview of the eBilling system. Simply click on the eBilling Learning Center link.*

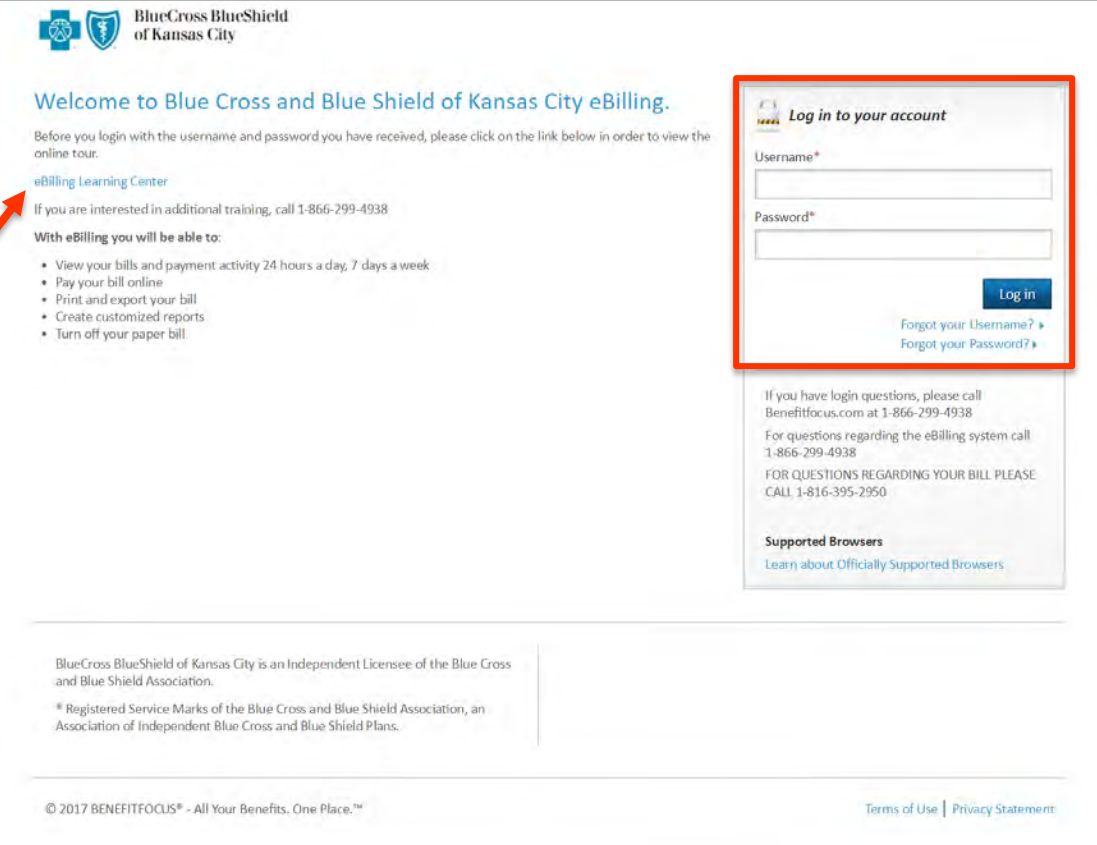

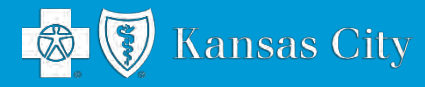

## <span id="page-6-0"></span>**eBilling Home Page**

- The eBilling Home lists your most current invoice.
- Click on **Pay Now** to start the payment process or **Print Now** to print your bill.

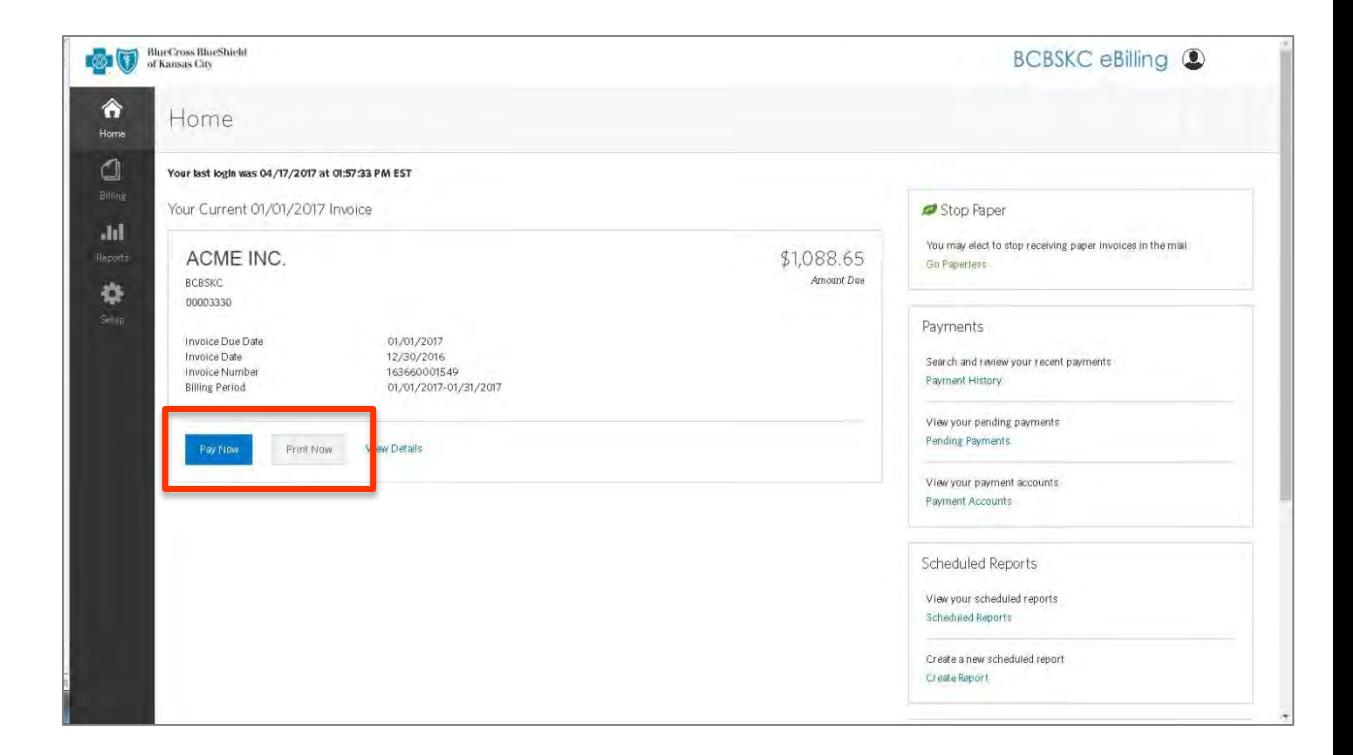

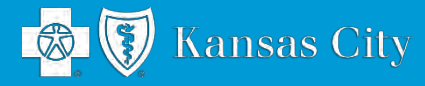

## <span id="page-7-0"></span>**eBilling Overview**

• Click on **Pay Now** to start the payment process.

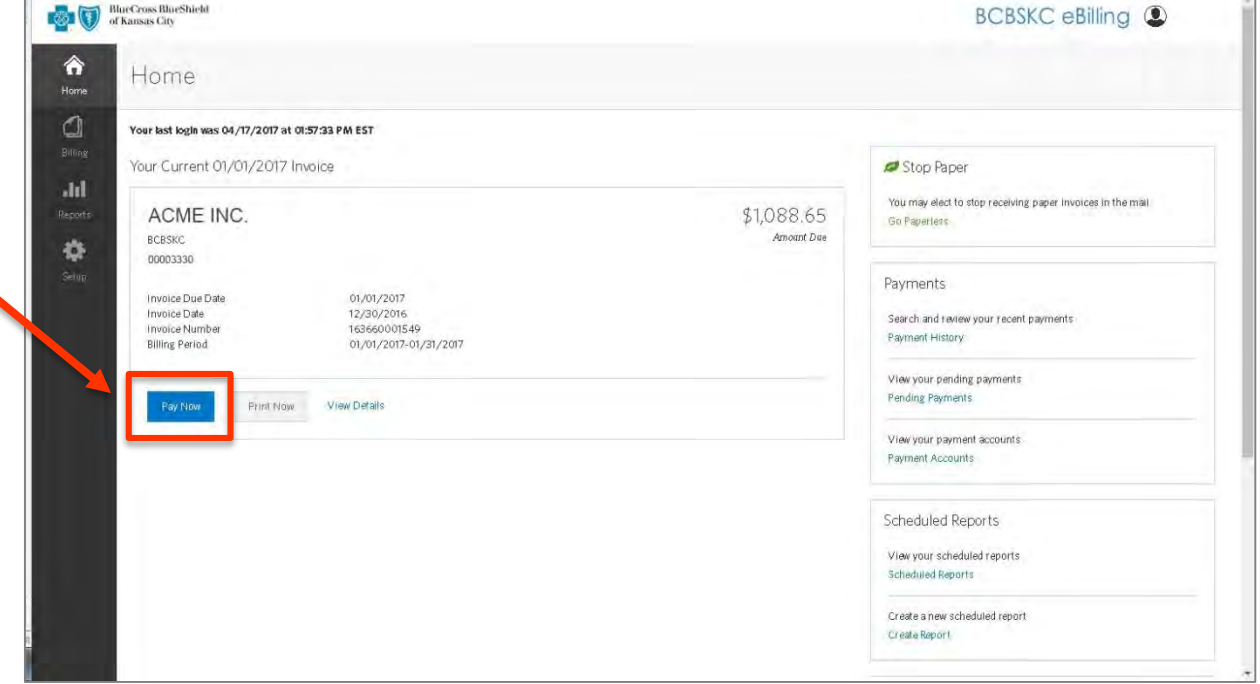

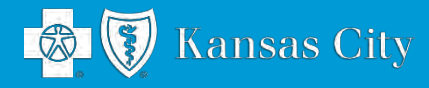

## **eBilling Overview**

- Invoice Information is displayed.
- Under **Choose payment method**, select the **Make online payment** option or **Print payment stub to send in the mail**.\*
- Click **Next**.

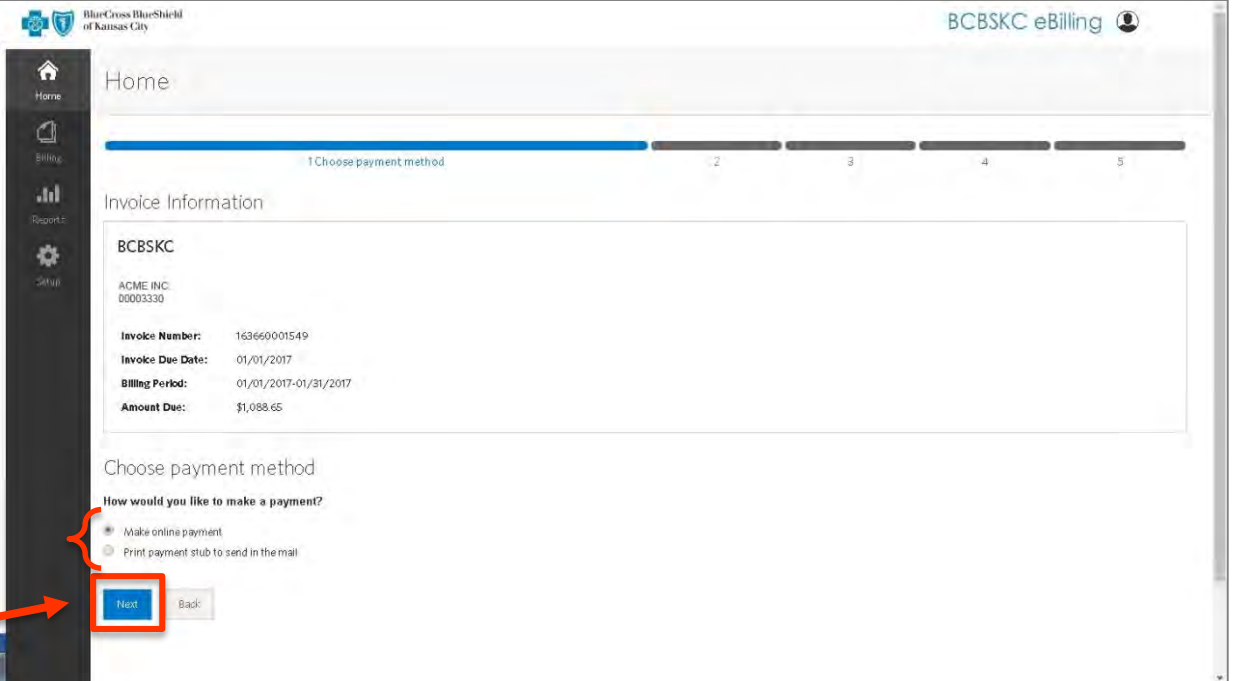

*\* You have the option to make an online payment through a Checking/Savings account or printing our remittance form and sending a check to Blue KC. While either is acceptable, online payment offers far more benefits. More timely-will post to account next business day, receive confirmation that payment has processed, will always be applied to your account correctly.*

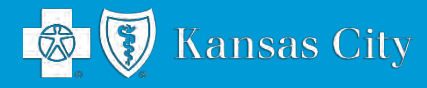

# <span id="page-9-0"></span>**Paying Online**

- To make an online payment, enter your bank account information from either a checking or savings account.
- Click the check box to save account information for future payments.
- Click **Next**.

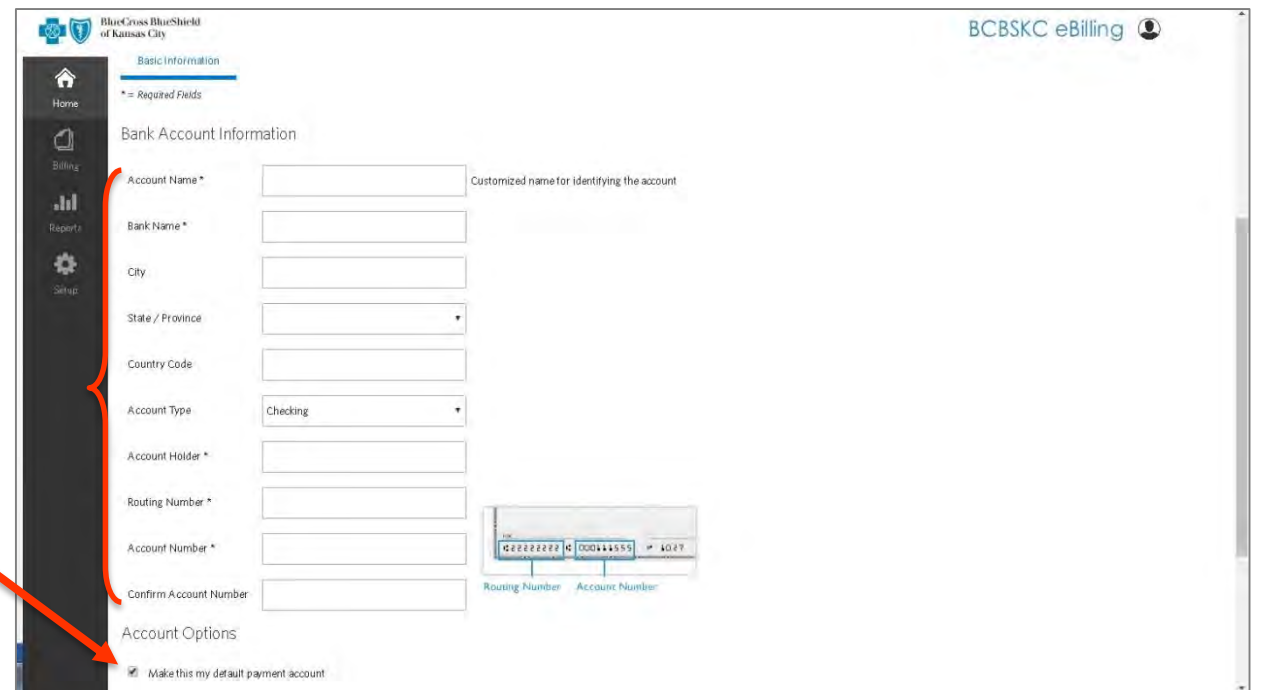

*\* Your account can be saved for future payments which will enable you to make future payments without having to reenter your information. The eBilling system is secure and allows you to restrict your information so no other user has access to your payment account, if you have multiple eBilling users.* 

*Blue KC does not have access to your account and your account numbers are masked after input.* 

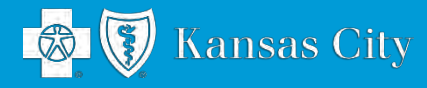

# **Paying Online**

- eBilling provides you with three different payment options:
	- **Pay As Billed**,
	- **Pay a Previous Total Due**, and
	- **Edit Payment Amount** (enter the amount you wish to pay)
- You also have the option to select the date your payment will be submitted, which allows you to setup a future payment.

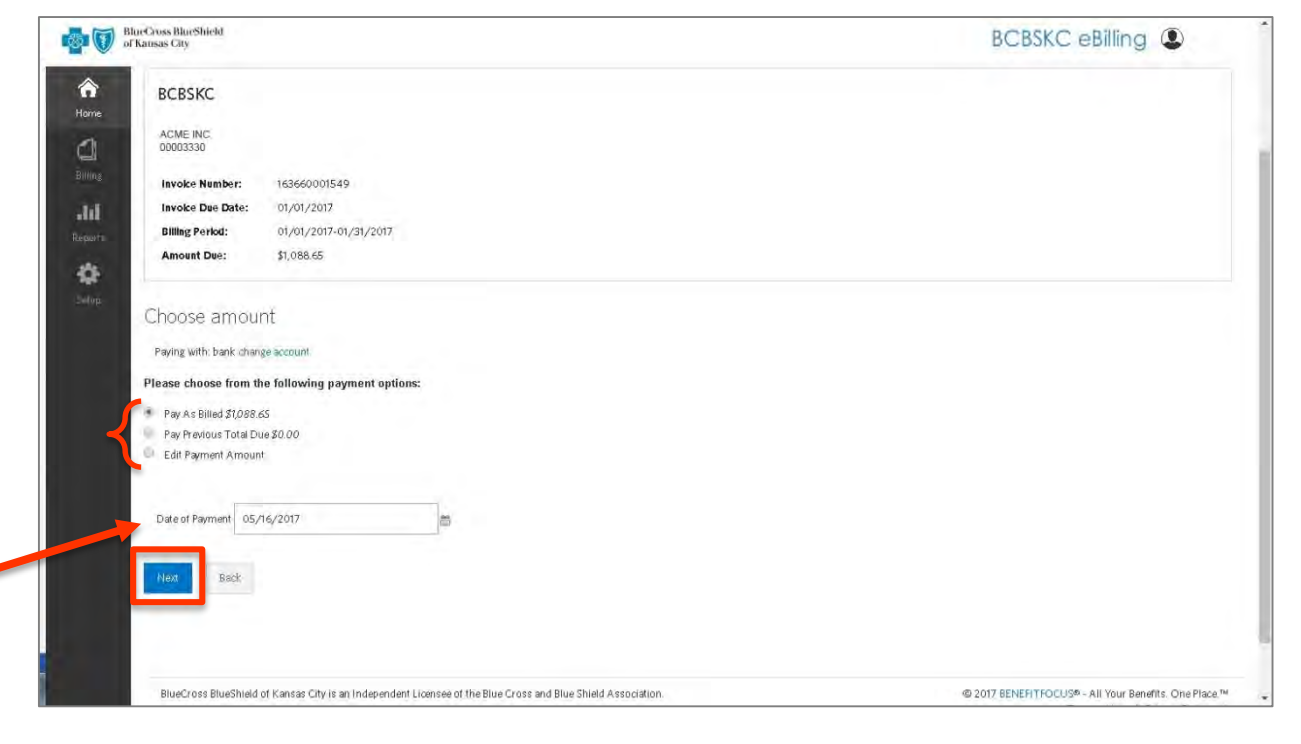

• Click **Next** to submit.

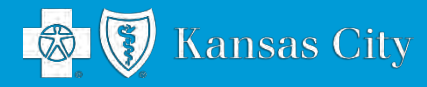

### <span id="page-11-0"></span>**Autopay Setup**

- You have the option to setup auto pay through your bank account.
- From the **Setup** page, select the auto pay button and choose a date for your payment.\*

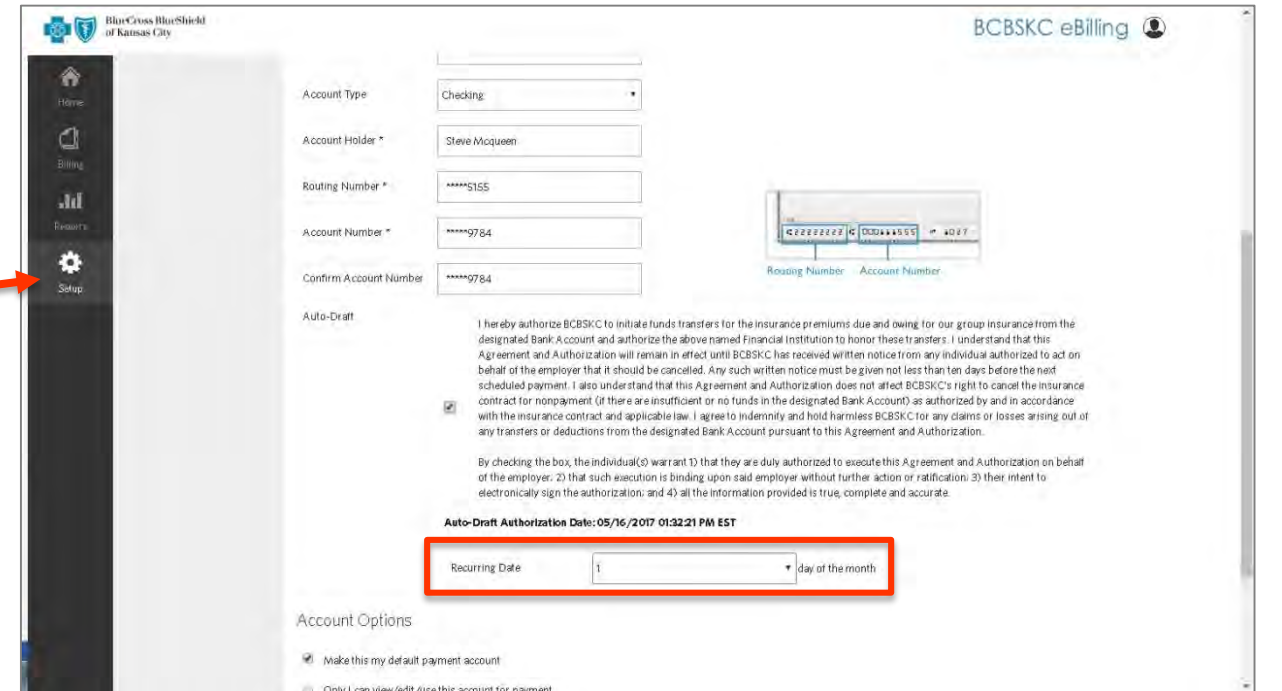

*\* The date you select will be applied to the month it is due. For example, if you select 1 or 20 for July, the payments would run July 1 or July 20, respectively. To avoid delinquency, Blue KC recommends choosing a date of 1 through 5 (the 1st through the 5th of the month).*

*Prior to autopay setup, you must make sure all past payments have been paid (e.g., if you would like to set up autopay for August, and a balance is due for July and August, you will first need to make the July premium payment through eBilling).*

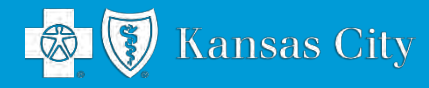

## <span id="page-12-0"></span>**Invoice Printing**

- Choose the document format that best suits your business needs: PDF, CSV (Excel), or HTML.
- Select and print one or all of the following billing sections:
	- **Account Detail:** Includes invoice totals and detail invoice number, due date, billing period, amount due, and subtotals for each plan.
	- **Account Summary:** Shows current amount due, previous total due, and previous payment amount
	- **Current Subscriber:** Detail for all members on the policy member name, member ID, rate, plan, and class. This information can be sorted by last name, plan, or class.
	- **Retroactive Adjustments:** Details for members who had changes prior to the current bill (e.g., Cancellation June 1, New add June 1 on your July bill)

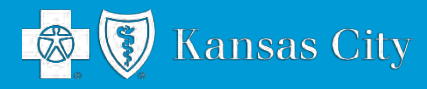

## **Invoice Printing**

- From the **Billing** page, you can view and search invoices and see your payment history.
- To print an invoice, use the drop down arrow to select one of three format choices: PDF, CSV (Excel), or HTML.
- Add any of the four sections of the bill by clicking on the checkbox next to the section.
- Click **Print** .

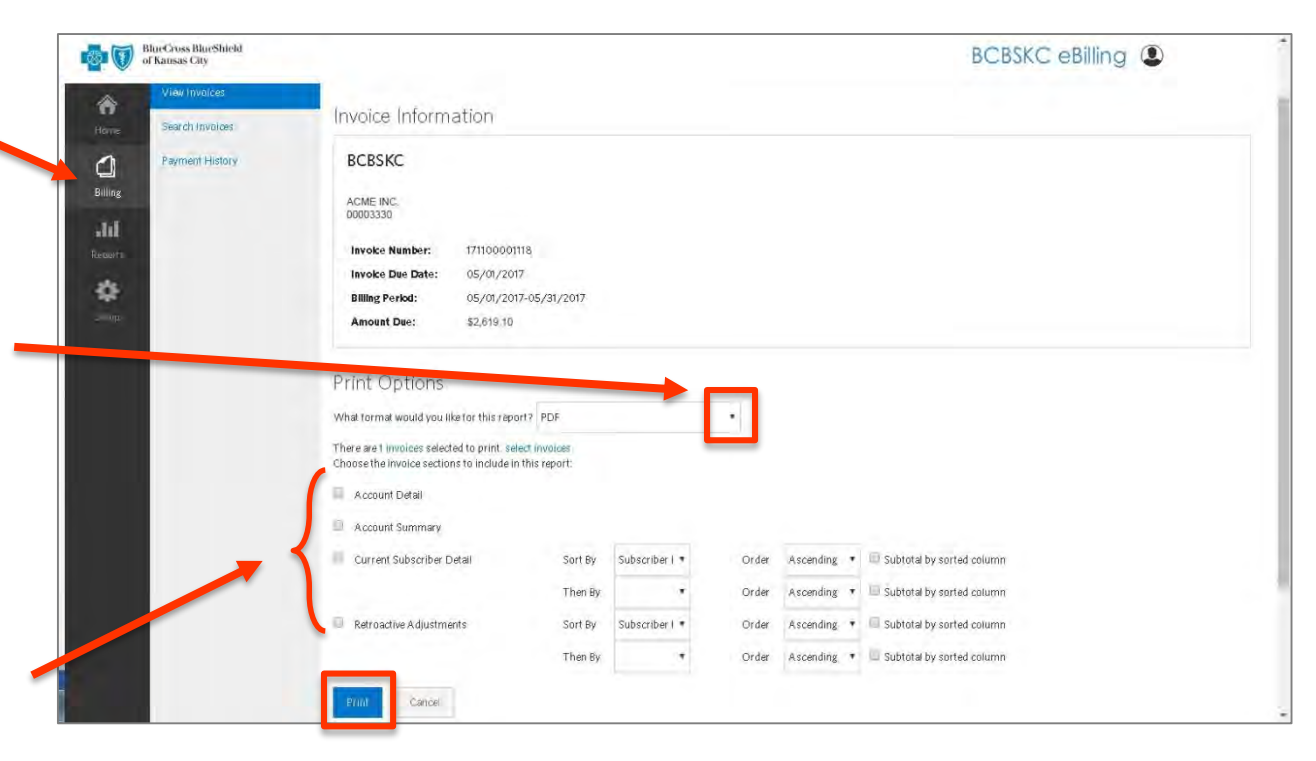

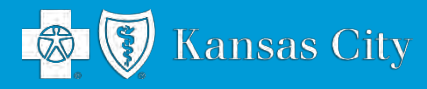

## <span id="page-14-0"></span>**Reporting Tools**

- From the **Reports** page, you can delete, create new reports and view completed and scheduled reports.
- Click **Refresh Reports** to update.
- Under the Options drop down arrow, select **Download** to view the report or **Delete** to Remove the file.

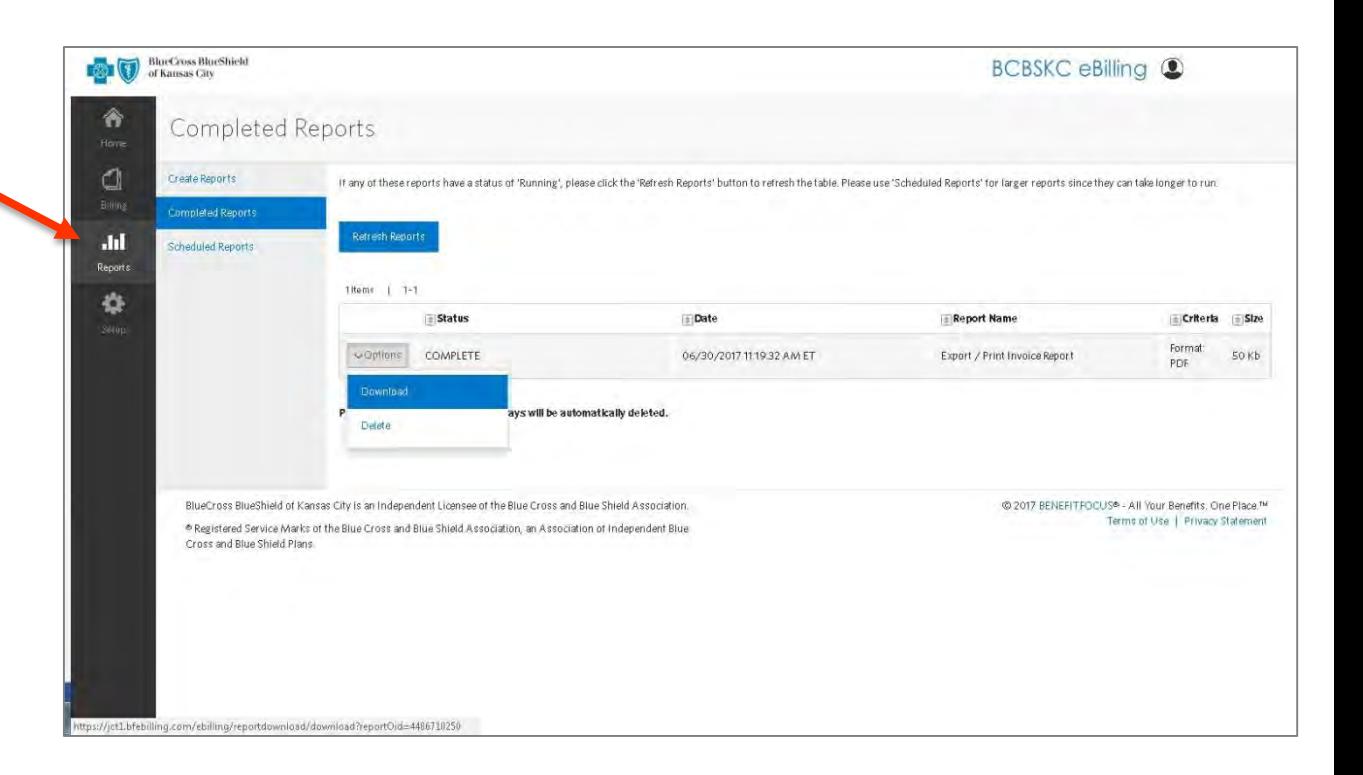

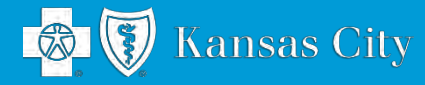

### <span id="page-15-0"></span>**Contact Information**

If you have questions about the eBilling payment system, please contact us at 816-395-2950.

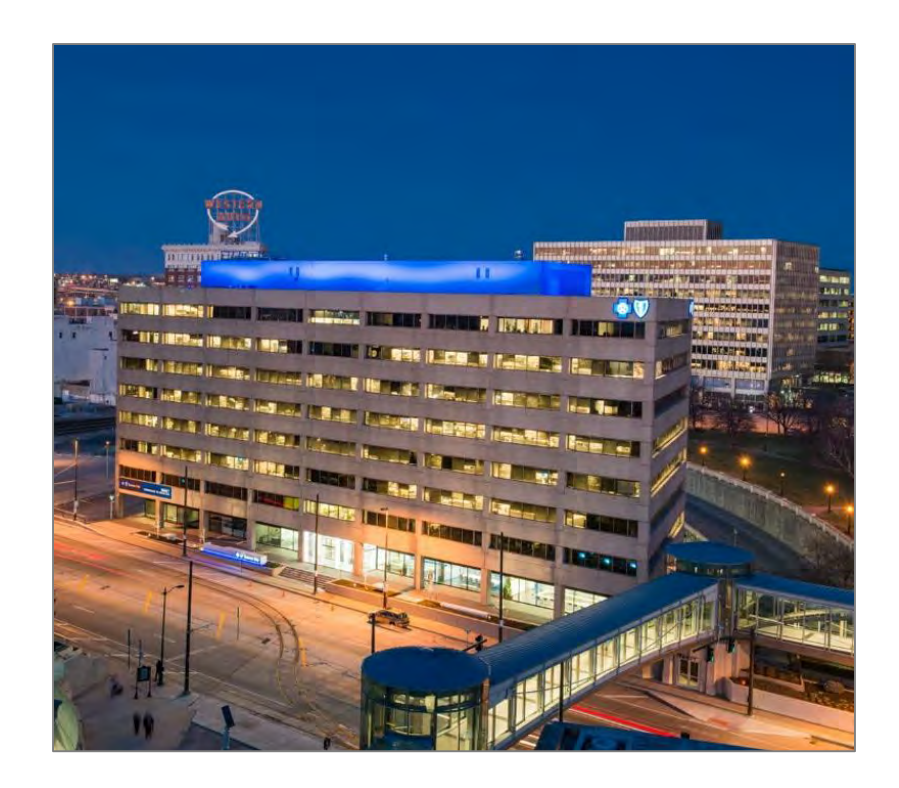